# **Microsoft Outlook Tips**

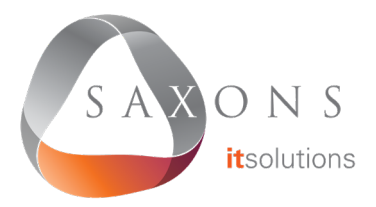

## **Create Rules**

Click on File, then Manage Rules & Alerts and select New Rule. You can choose from several templates, including sorting messages by sender or subject. Rules will run automatically, to reduce the need for manual inbox organisation.

#### **Use Email Templates**

Create an email, then click File and Save As, selecting Save as type: Outlook Template. To use a saved template, on the Home tab click New Items, More Items, then Choose Form. In the dialog box, in Look In, click User Templates in File System to select a saved template.

# **Add Holidays to the Calendar**

Go to File, Options, then Calendar. Under Calendar options, click Add Holidays. Check the box for each country whose holidays you want to add to your calendar, then click OK.

## **Easily Set Meeting Dates**

In the date fields for creating a meeting, type "three days from tomorrow," "next Thursday", etc.

## **Conversation View**

When Conversations is turned on, messages that share the same subject appear as Conversations that can be expanded or collapsed. To turn it on, go to the View tab and select the Show as Conversations check box.

## **Useful Shortcuts**

 $Ctrl + V$  to create a new email with copied text

F<sub>3</sub> to go to the search box

Alt  $+$  up or Alt  $+$  down to move between messages in the reading pane

 $Ctrl + .$  or  $Ctrl + .$  to switch between messages when you have a message open

Ctrl  $+$  shift  $+$  M to create a message

Ctrl+R to reply to an email

Alt+R to reply to all in an email

Alt+W to forward an email

Alt+S to send an email

Ctrl+G to open the "Go to date" dialogue to jump to any date in the calendar